# **REDESIGN**

# RFD900x Peer-to-peer firmware

# User Manual

Configuration and usage guide Flash Programmer User Manual

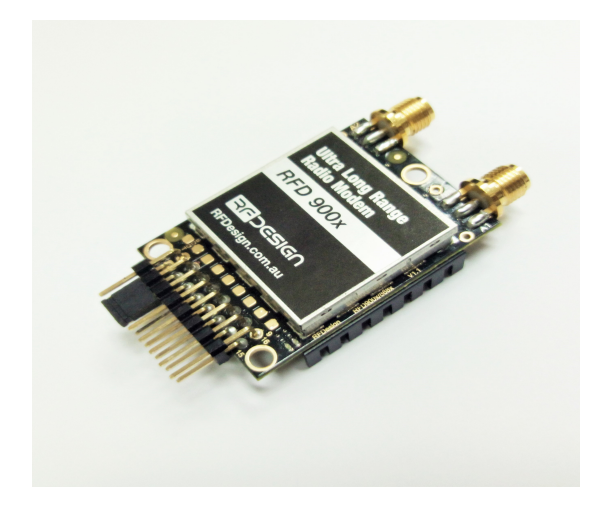

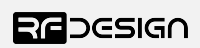

RFDesign Pty Ltd 7/1 Stockwell Place Archerfield, QLD 4108 rfdesign.com.au

# Table of contents

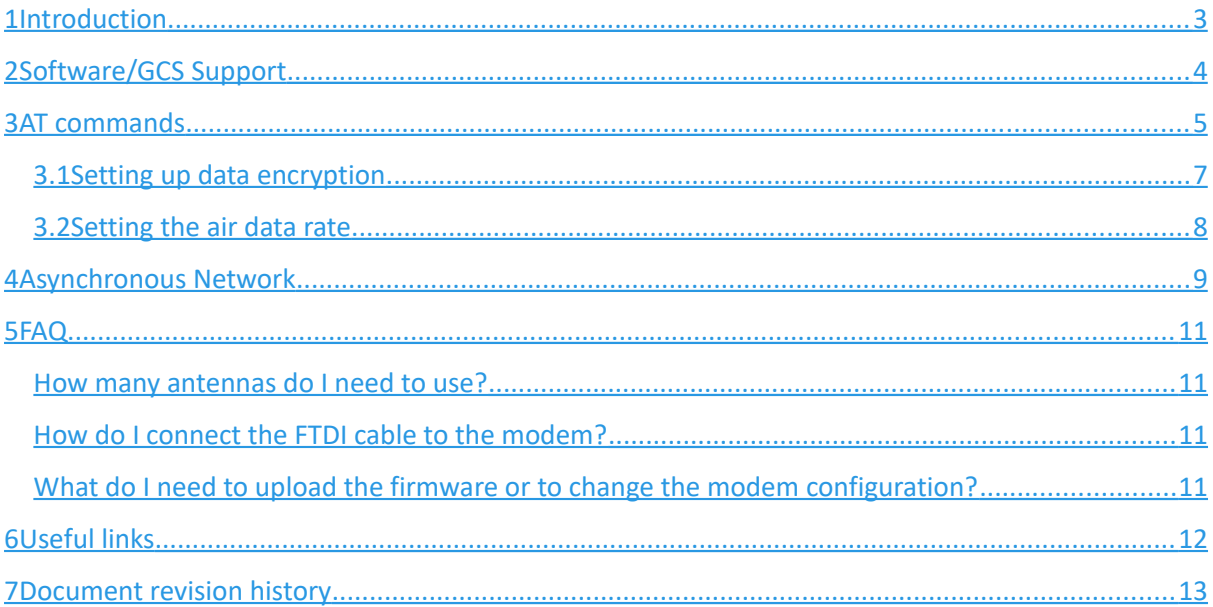

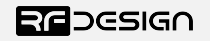

### <span id="page-2-0"></span>1 Introduction

The RFD900x radio modem can be loaded with two official firmware releases to achieve different communication architectures and node topologies. So far, the available firmware versions are:

- $^{35}_{17}$  Peer-to-peer (P2P)
- $^{35}_{17}$  Asynchronous non-hopping mesh

This document describes the configuration of the asynchronous, non-forwarding, mesh network release. This firmware version is not loaded in the RFD900x radio modem by default. This means, you must download the firmware from the [RF Design support website](http://files.rfdesign.com.au/docs/) and flash it to the radio. Use the latest version of the RF Design modem tools to update the firmware.

Figure 1-1 depicts an asynchronous non-forwarding mesh network diagram. In this configuration, all nodes have an equal role. The nodes don't require synchronisation and communicate with other nodes within RF range.

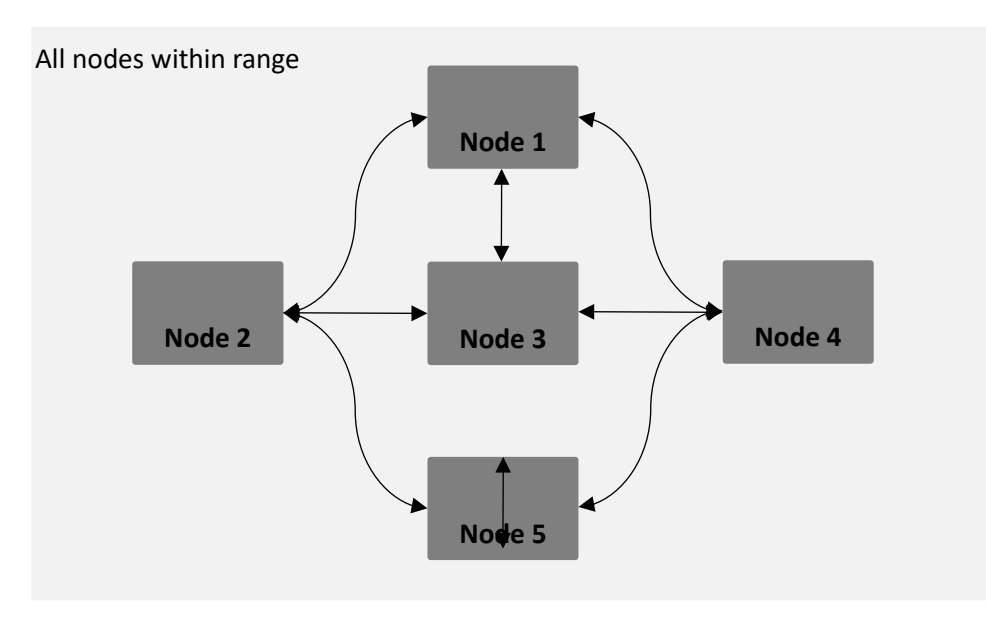

*Figure 1-1: Asynchronous non-hopping mesh topology*

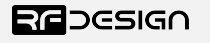

## <span id="page-3-0"></span>2 Software/GCS Support

The asynchronous software solution (see "Useful Links") is multi-node meshing solution for RF Design X series modems.

The modems feature a boot loader to facilitate field upgrade of the modem firmware via the serial port. This is most easily performed by using the latest version RFD Modem tools (see "Useful links")

 Parameters such as power levels, air data rates, serial speeds, GPIO pins etc can all be custom set by the user using the AT Command set, the RFD Modem Tools V2 or later and APM Planner.

The default serial settings for the asynchronous firmware is:

- 115200 baud rate
- No parity
- 8 data bits
- 1 stop bit

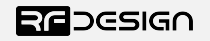

## <span id="page-4-0"></span>3 AT commands

The RFD900x modem can supports an AT modem command set for configuration. The AT command mode can be entered by using the '+++' sequence in a serial terminal connected to the radio. You should allow at least one second after the sending of data before entering the sequence to ensure that the modem will correctly enter command mode. If successful an 'OK' prompt will be displayed on the screen and the RFD900x modem will stop displaying incoming data from the remote modem. In command mode, you can use the AT commands to control the local RFD900x modem or the RT commands to control the remote modem.

To set certain registers to a value, follow these steps:

- 1. Use the command ATSn=X where *n* is the register number and *X* is the value to assign.
- 2. Use the command AT&W to save the new values to the RFD900x modem.
- 3. Use the command ATZ to reboot the RFD900x modem for changes to take effect.

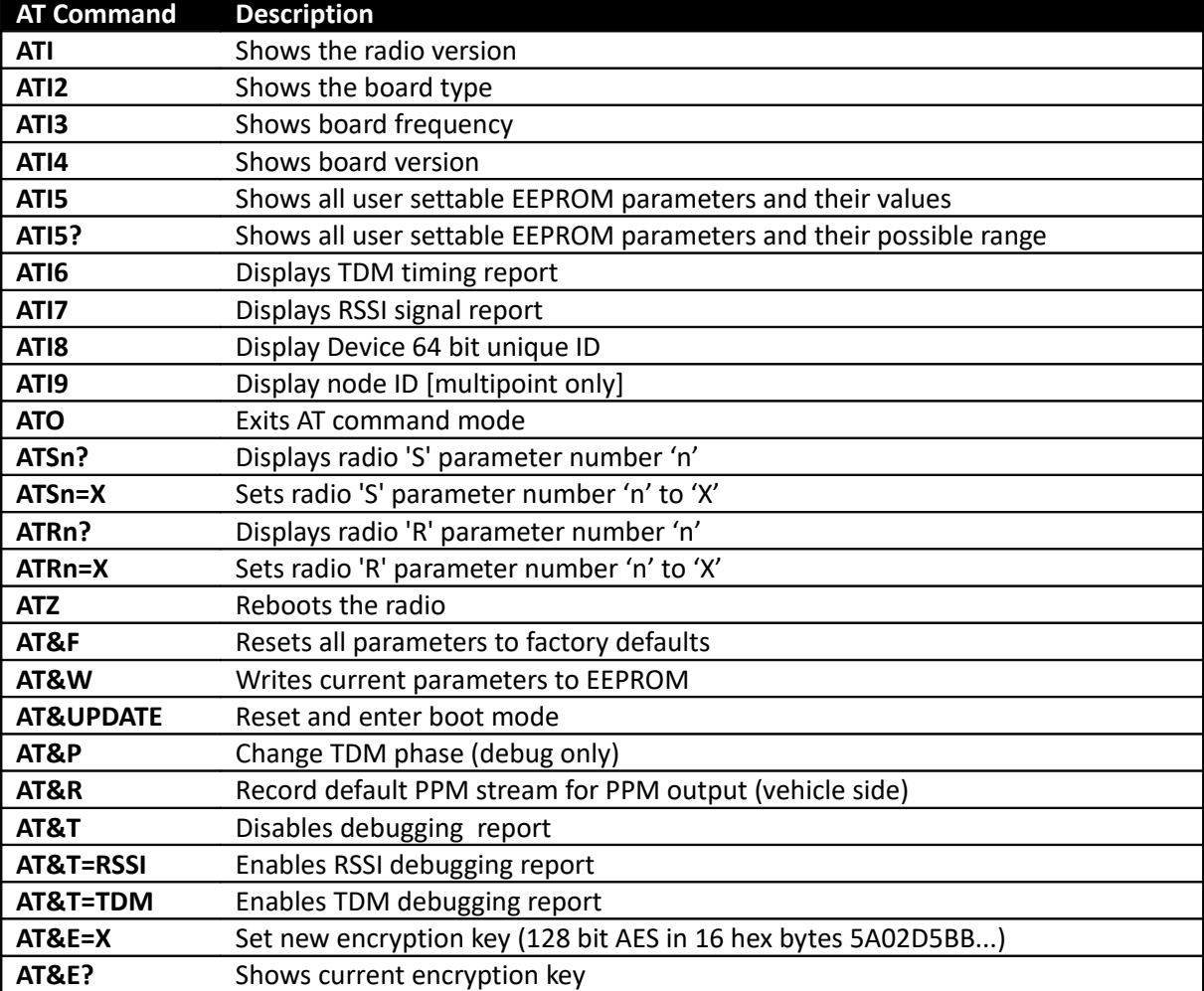

Table 3-1 shows a gives a list of AT commands and their description.

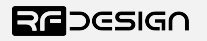

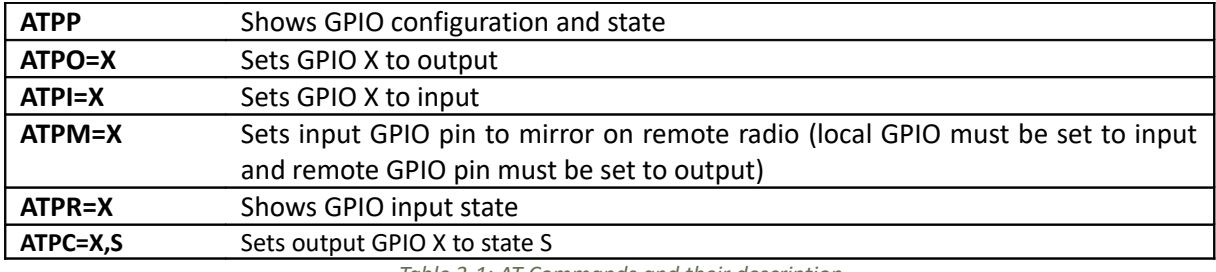

*Table 3-1: AT Commands and their description*

RT commands are not currently supported in the asynchronous firmware

Table 3-2 shows more details about the parameters that can be set in the RFD900x modem.

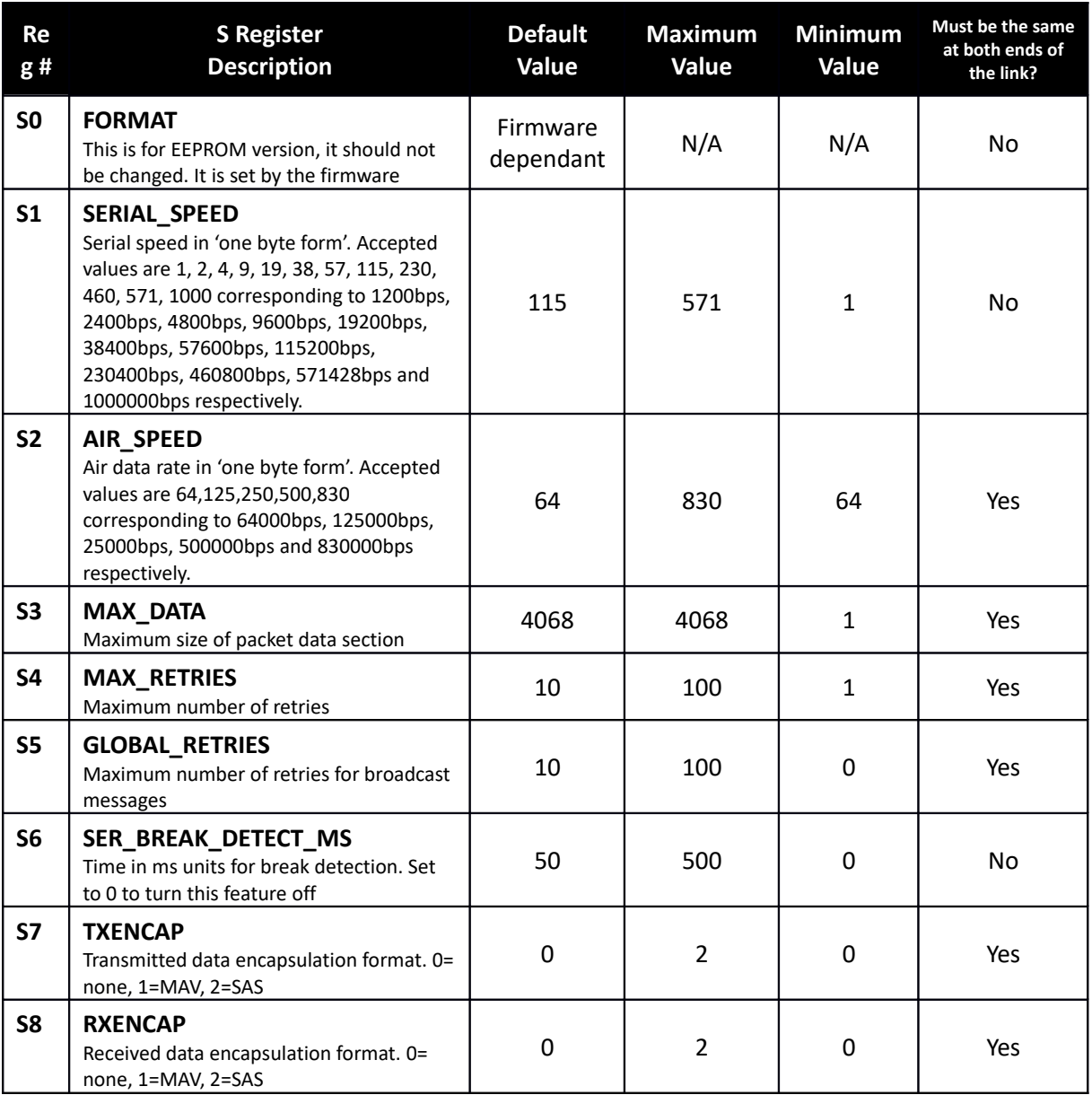

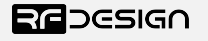

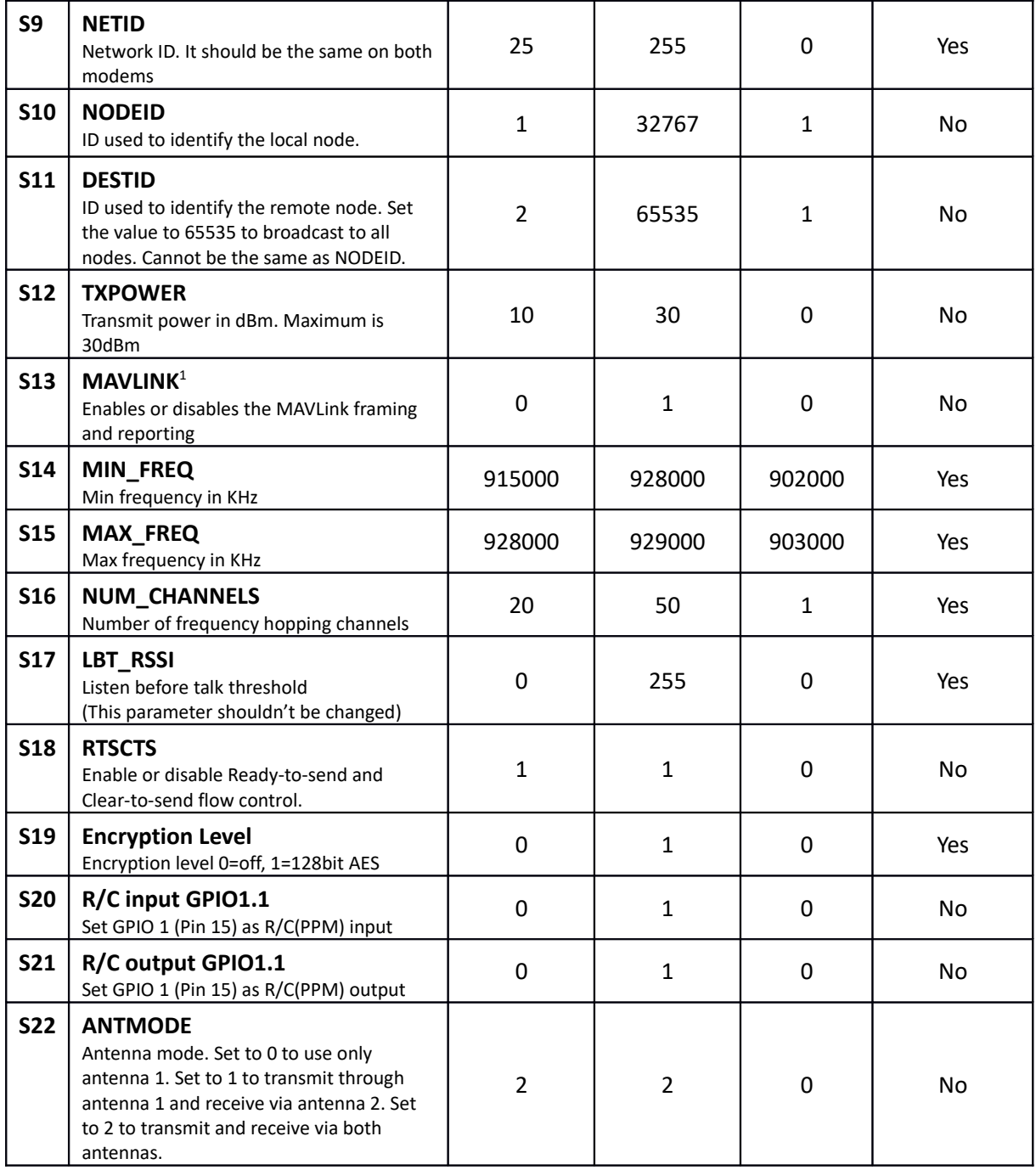

*Table 3-3: RFD900x parameters*

*Notes:*

<sup>1</sup> Injects RSSI packet when MAVLink protocol used and heartbeat packet detected.

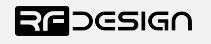

#### <span id="page-7-1"></span>3.1 Setting up data encryption

The 128-bit AES data encryption may be set, enabled and disabled using the AT commands (see Table 3.1). The encryption key can be any 32-character hexadecimal string.

To encrypt a device, the encryption mode must first be enabled by typing 'ATS15=1' in the command terminal. Once the encryption mode is active, an encryption key may be set after typing 'AT&E' into the command terminal. The encryption key may be of any 32-character hexadecimal string of the users choosing. Any devices with different encryption settings will not communicate.

After entering command mode, send the following commands to set encryption on using an arbitrary 32 hexadecimal character key. For example:

```
ATS15=1AT&E=5AEEF103125C0AA233678909160111CA
AT&E=1234567890ABCDEF1234567890ABCDEF
AT&W
ATZ
```
#### <span id="page-7-0"></span>3.2 Setting the air data rate

An air speed of 64kps will give a maximum effective range of about 40km in open space with appropriate antenna set-up. If the air speed is set lower, the range of the link can be increased but the amount of data that you can send will be limited. Therefore, one has to compromise between range and data rate.

The air data rate is chosen depending on:

- The range that you need
- The data that you will be sending
- Whether you send data in one direction or both
- Whether you have enabled ECC or not
- Whether you have adaptive flow control

Due to the asynchronous nature of the communication it is important to note that the serial data rate should be set to a lower value then the air data rate to prevent bottlenecking and data loss.

An example of setting the air data rate:

```
ATS2=250
AT&W
```
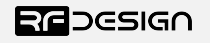

ATZ

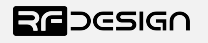

## <span id="page-9-0"></span>4 Asynchronous Network

The asynchronous mesh firmware offers a straight forward communication option that allows the user to quickly transmit and receive data between two or more all nodes. Figure 4-2 depicts this communication topology. If all the nodes are within range and have compatible parameters, communication between them will succeed.

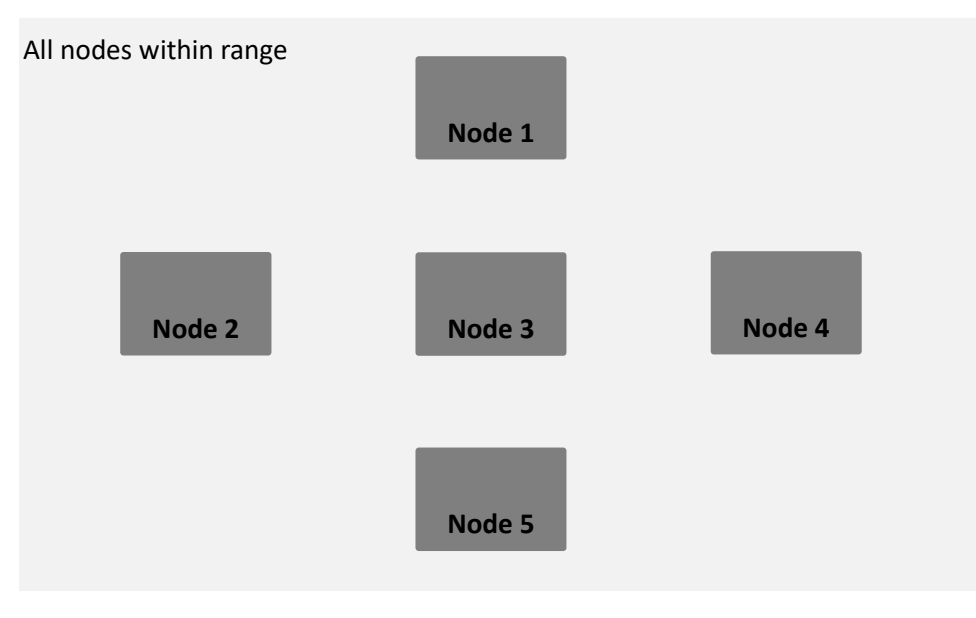

*Figure 4-2: Asynchronous non-hopping mesh topology*

Each node can only communicate to other nodes within its RF range. Also, it is mandatory to assign a different node id to each node for the network to work properly. An example of setting the NODEID of the modem:

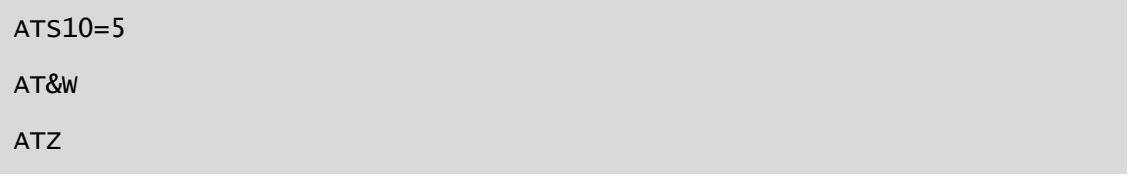

It is possible to address data to a remote node. To do so, set the DESTID parameter to be the same as the node id of the target. For example:

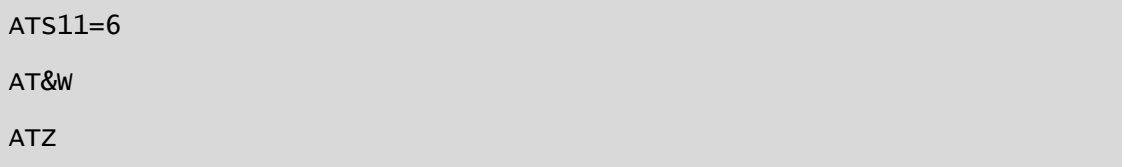

The modem can also be set to send message to the entire network:

 $ATC11CFC2C$ 

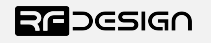

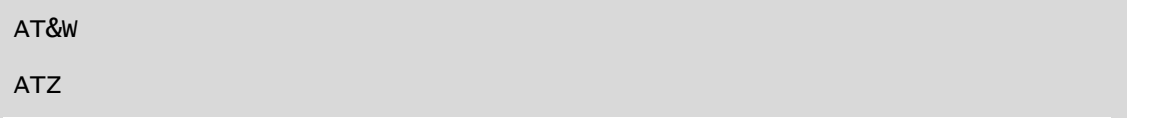

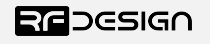

As messages are transmitted asynchronously, whenever a package collision happens, the radio will automatically resend it without user intervention. This behaviour can be disabled by changing the S4 parameter to 1 as follows:

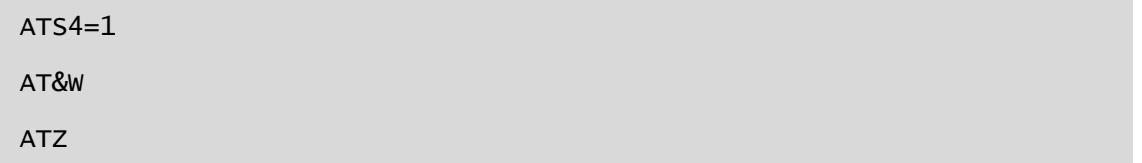

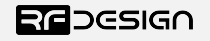

## <span id="page-12-3"></span>5 FAQ

#### <span id="page-12-2"></span>How many antennas do I need to use?

One is the minimum. Two is recommended best configured at right angles to each other.

#### <span id="page-12-1"></span>How do I connect the FTDI cable to the modem?

The black cable of the FTDI (pin 1) should connect to pin 1 on the modem as shown in Figure 13-1.

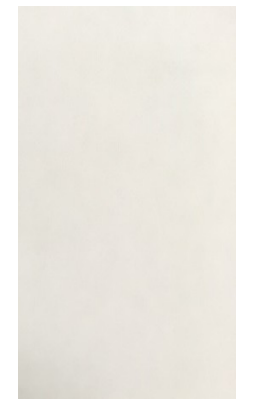

*Figure 6-2: An FTDI cable connected to the RFD900x modem*

### <span id="page-12-0"></span>What do I need to upload the firmware or to change the modem configuration?

Download the latest firmware (see "Useful Links"). Download the RF Design Modem Tools (see "Useful Links"). Connect the FTDI cable to the modem and to a computer. Use the Modem Tools to upload the latest firmware or to change the modem configuration (see "RF Design Modem Tools User Manual").

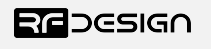

### <span id="page-13-0"></span>6 Useful links

#### **RFD900x Firmware**

#### <http://rfdesign.com.au/firmware/>

RFD SiK (aka peer to peer) firmware is the standard firmware loaded on the modem based on the open source SiK development

RFD Asynchronous the firmware as outlined in this datasheet

#### **RF Design Modem Tools**

<http://files.rfdesign.com.au/tools/>

#### **FTDI Cable documentation**

[http://www.ftdichip.com/Support/Documents/DataSheets/Cables/DS\\_TTL-232R\\_CABLES.pdf](http://www.ftdichip.com/Support/Documents/DataSheets/Cables/DS_TTL-232R_CABLES.pdf)

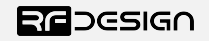

# <span id="page-14-0"></span>7 Document revision history

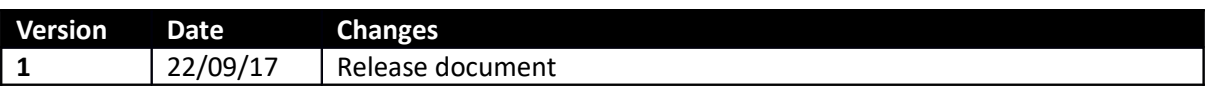

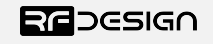